## **DÉPÔT D'UNE DEMANDE DÉMATÉRIALISÉE DE FINANCEMENT PTP**

**SAISIE ESPACE BÉNÉFICIAIRE**

**TRANSITIONS PRO** 

1

Version 2 – 21/07/2020

## **PARTENAIRE D'AVENIR TRANSITIONS PRO**

## **TRANSITIONS PRO VOUS ACCOMPAGNE**

Vous souhaitez compléter une demande de financement d'un Projet de Transition Professionnelle (PTP) en ligne.

Ce dispositif est destiné aux salariés de contrat de droit privé, souhaitant suivre une formation certifiante dans le cadre d'un changement de métier ou de profession.

 $\overline{\phantom{0}}$ 

# PARTENAIRE D'AVENIR TRANSITIONS

**PRO** 

Ce document, sous forme de tutoriel, vous accompagne étape par étape dans la démarche de **dépôt d'une demande dématérialisée de financement d'un Projet de Transition Professionnelle** (PTP) **.**

Cette demande se fait en ligne sur votre espace personnel.

Une fois le dossier déposé il sera instruit par Transitions Pro puis passera en commission. Ce n'est qu'à l'issue de celle-ci que vous saurez si votre financement est accepté ou refusé.

**ATTENTION : ce document vous présente uniquement la phase de dépôt de votre dossier en ligne**

Tous les éléments saisis dans les pages de ce document sont des exemples et ne sont pas de vrais dossiers / personnes. Vous devrez saisir dans votre espace les éléments concernant votre propre projet ou votre propre identité.

## <span id="page-3-0"></span>**COMMENT FAIRE VOTRE DEMANDE DE FINANCEMENT EN LIGNE ?**

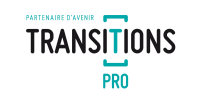

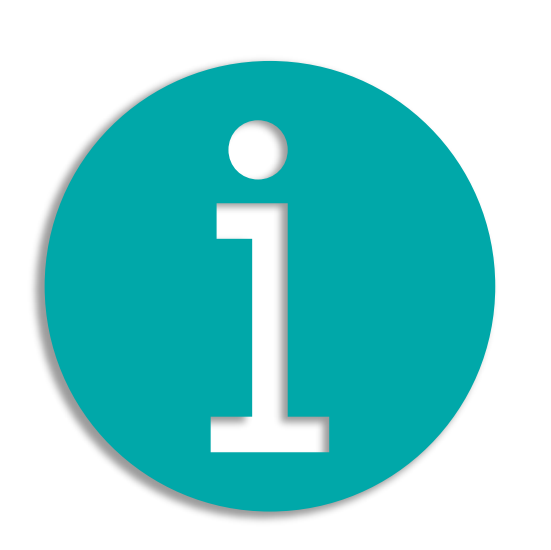

#### **VOICI LE PROCESSUS COMPLET DE DEMANDE DE FINANCEMENT**

- 1. Vous remplissez votre volet bénéficiaire dans votre espace personnel *[\(page 5\)](#page-4-0) Vous devez compléter les rubriques suivantes :*
	- État civil *[\(page 8\)](#page-7-0)*
	- Scolarité *[\(page 9\)](#page-8-0)*
	- Formations *[\(page 10\)](#page-9-0)*
	- Expériences professionnelles *[\(page 11\)](#page-10-0)*
	- Prise en charge des aides à la mobilité *[\(page 12\)](#page-11-0)*
	- Participation personnelle *[\(page 13\)](#page-12-0)*
	- Projet *[\(page 14\)](#page-13-0)*
	- Votre organisme de formation *[\(page 16\)](#page-15-0)*
	- Votre entreprise *[\(page 19\)](#page-18-0)*
	- Documents obligatoires à joindre à votre demande…*[\(page 22\)](#page-21-0)*
	- Comment ajouter un document *[\(page 23\)](#page-22-0)*
	- Signature électronique *[\(page 24\)](#page-23-0)*
	- Annulation *[\(page 26\)](#page-25-0)*
- 2. Transitions Pro valide la recevabilité de votre demande *[\(page 27\)](#page-26-0)*
- 3. L'organisme de formation que vous avez choisis saisit son volet (vous pouvez en choisir plusieurs) *[\(page 28\)](#page-27-0)*
- 4. Transitions Pro valide la recevabilité des volets saisis par les organismes de formation *[\(page 29\)](#page-28-0)*
- 5. Vous devez choisir et valider votre organisme de formation définitif *[\(page 30\)](#page-29-0)*
- 6. Votre employeur saisit son volet (uniquement si formation pendant le temps de travail) *[\(page 33\)](#page-32-0)*
- 7. Votre demande de financement est déposée *[\(page 34\)](#page-33-0)*

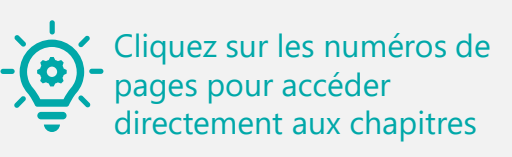

#### <span id="page-4-0"></span>**1. Vous remplissez votre volet bénéficiaire dans votre espace personnel** CONNEXION À VOTRE ESPACE ET ACCÈS À LA SAISIE

(DEVELOPPEMENT) @ 2020 Ordésoft v1.0.423

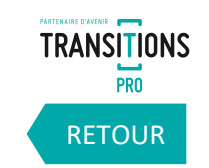

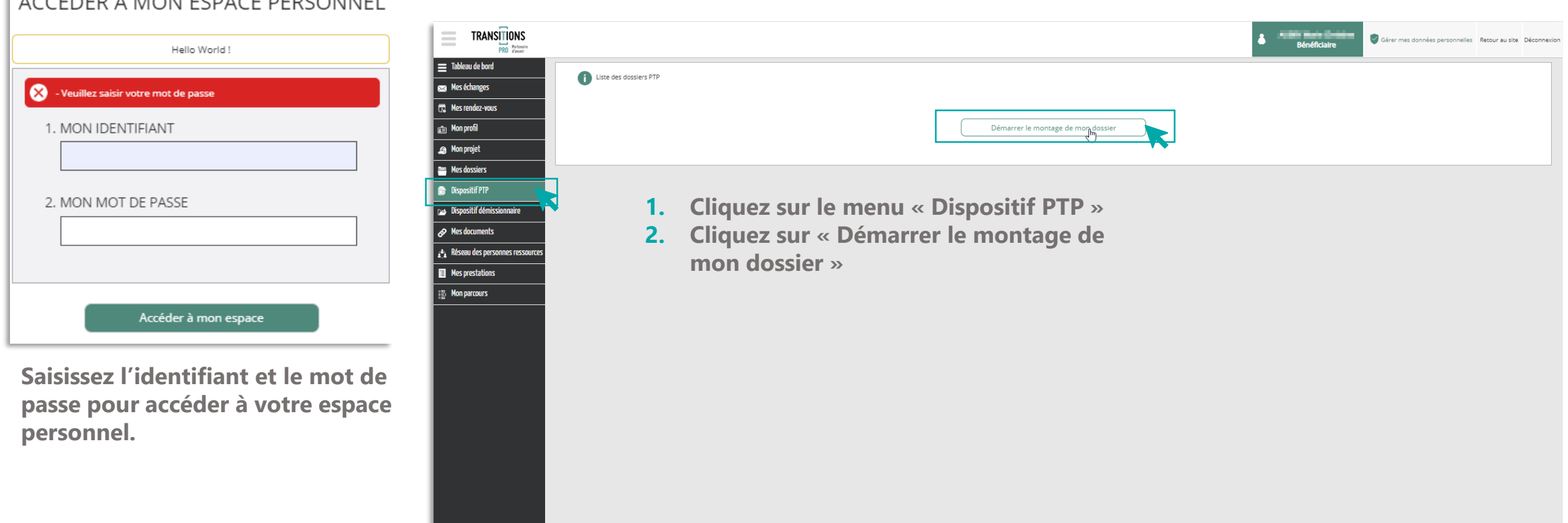

#### $\sqrt{100}$

*Volet Bénéficiaire - DÉPÔT DEMANDE FINANCEMENT PTP – 21/07/2020 – V2*

## **1. Vous remplissez votre volet bénéficiaire dans votre espace personnel**  LE TEST D'ÉLIGIBILITÉ

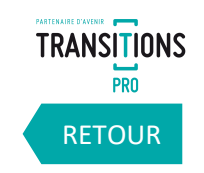

6

Lorsque vous allez cliquer sur « démarrer le montage de mon dossier », vous devrez répondre aux questions suivantes qui détermineront votre éligibilité au dispositif PTP :

✓ **Avez-vous déjà bénéficié d'un Projet de Transition Professionnelle ? Si oui quelle était sa durée en mois et à quelle date s'est-il terminé ?**

- ✓ **Quelle est la nature de votre contrat actuel ?**
- ✓ **Quelle est la date de démarrage de la formation envisagée ?**
- ✓ **Êtes-vous reconnu comme travailleur handicapé ?**
- ✓ **Êtes-vous un salarié qui a changé d'emploi à la suite d'un licenciement économique ou pour inaptitude et qui n'a pas suivi d'action de formation entre son licenciement et son réemploi ?**

Vous devrez ensuite renseignez vos différentes expériences professionnelles qui détermineront si vous êtes éligible au dispositif PTP.

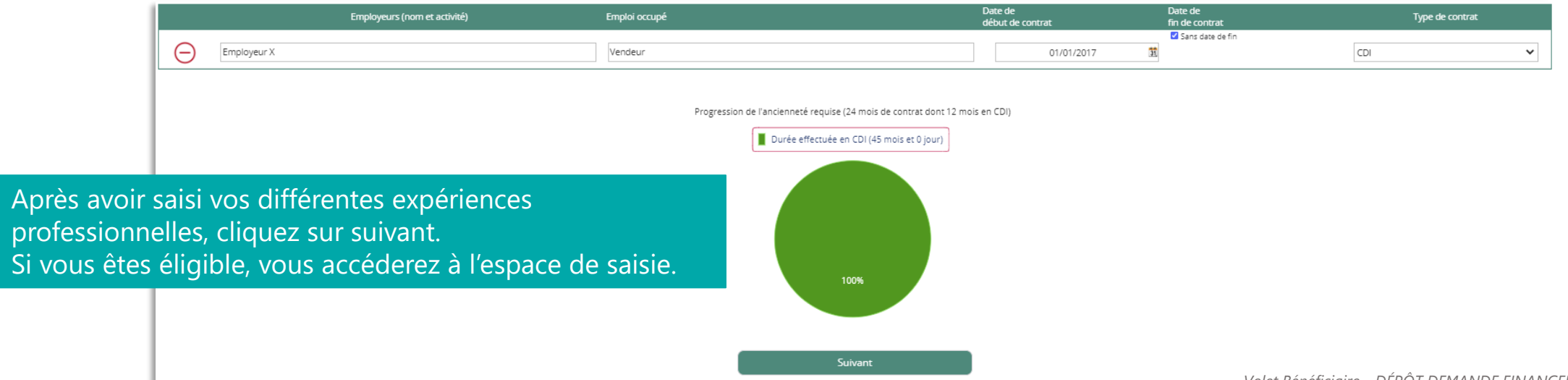

#### **1. Vous remplissez votre volet bénéficiaire dans votre espace personnel**  LES DIFFÉRENTES RUBRIQUES DE SAISIE

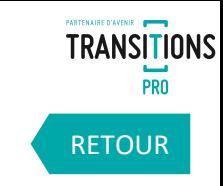

N° dossier : **The Company of the Company of the Company of the Company** Bénéficiaire: **Automobile Automobile** Vous pouvez enregistrer les éléments saisis à tout moment. N'oubliez pas de finaliser votre dossier lorsque vous avez terminé toute la saisie. En cours de saisie par le bénéficiaire - demande non transmise à votre Transitions Pro Tes  $\blacktriangleright$  État civil v Scolarité  $\heartsuit$  $\overline{\mathbf{S}}$  $\overline{\mathbf{S}}$  $\blacktriangleright$  Formations  $\overline{\mathbf{S}}$ Expériences professionnelles X Prise en charge des aides à la mobilité X Participation personnelle X  $\blacktriangledown$  Projet X Votre organisme de formation X  $\vee$  Votre entreprise X Documents obligatoires à joindre à votre demande en fonction de votre situation X v Signature électronique Manufation Enregistrer

Vous pouvez enregistrer votre progression à tout moment

Votre devrez saisir différentes informations dans chacune des rubriques dans votre espace de saisie.

Pour ouvrir une rubrique, cliquez sur l'icône  $\vert \bullet \vert$ .

Quand la rubrique est complète l'icône **&** apparait.

Quand la rubrique n'est pas complète l'icône | X vous l'indique.

### <span id="page-7-0"></span>**1. Vous remplissez votre volet bénéficiaire dans votre espace personnel** LA SAISIE DE LA RUBRIQUE « ÉTAT CIVIL »

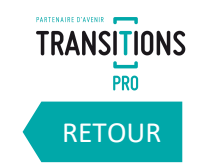

8

**Saisissez dans cette rubrique votre nom, votre date de naissance, votre adresse ainsi que vos coordonnées. Vous pouvez également préciser si vous êtes reconnu comme travailleur handicapé.** 

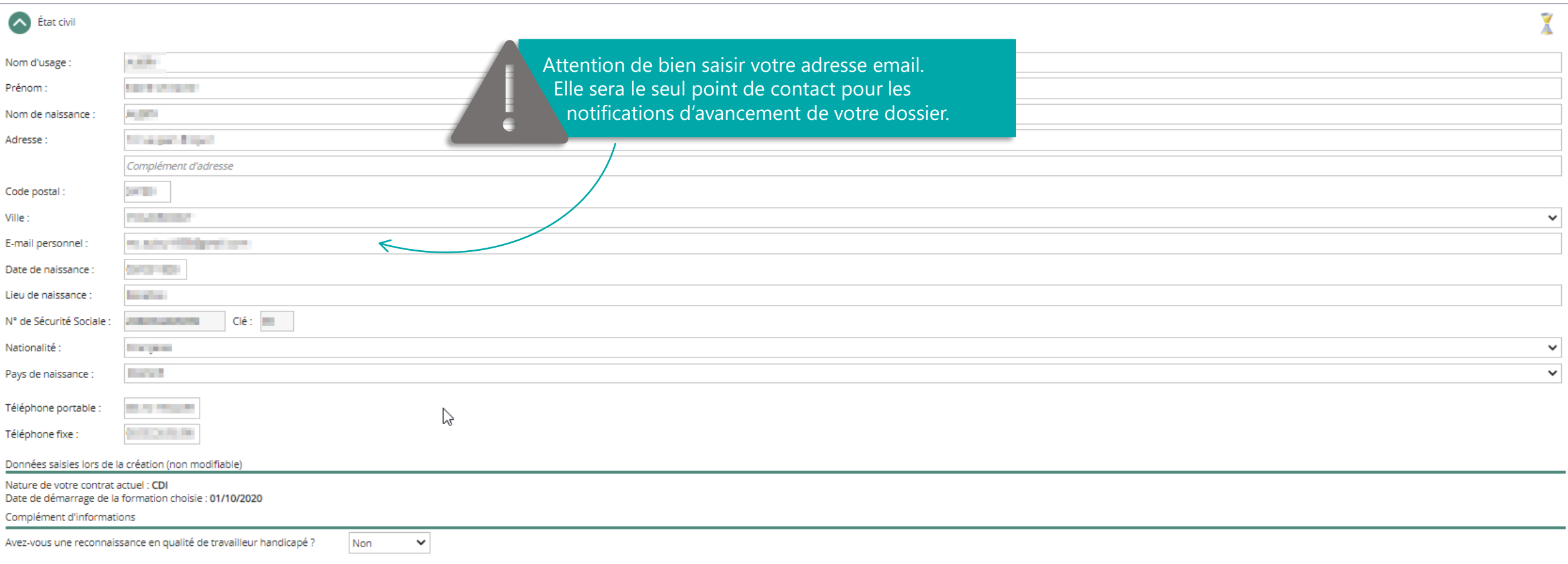

#### <span id="page-8-0"></span>**1. Vous remplissez votre volet bénéficiaire dans votre espace personnel** LA SAISIE DE LA RUBRIQUE « SCOLARITÉ »

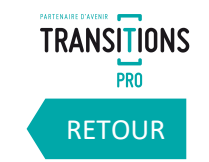

**Dans la rubrique « scolarité », saisissez votre diplôme le plus élevé et le niveau d'étude correspondant.**

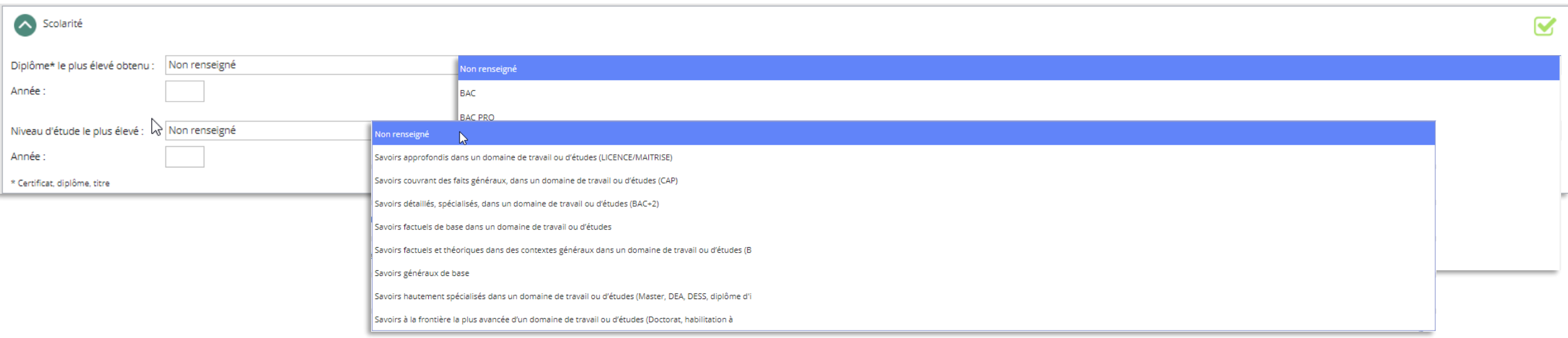

### <span id="page-9-0"></span>**1. Vous remplissez votre volet bénéficiaire dans votre espace personnel**  LA SAISIE DE LA RUBRIQUE « FORMATIONS »

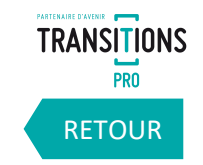

**Ajoutez dans cette rubrique la liste des formations ou bilans de compétences que vous avez suivis depuis votre entrée dans la vie active.** 

**Indiquez l'année, le nom du centre, l'intitulé de la formation, le nombre d'heures effectuées et le mode de financement.**

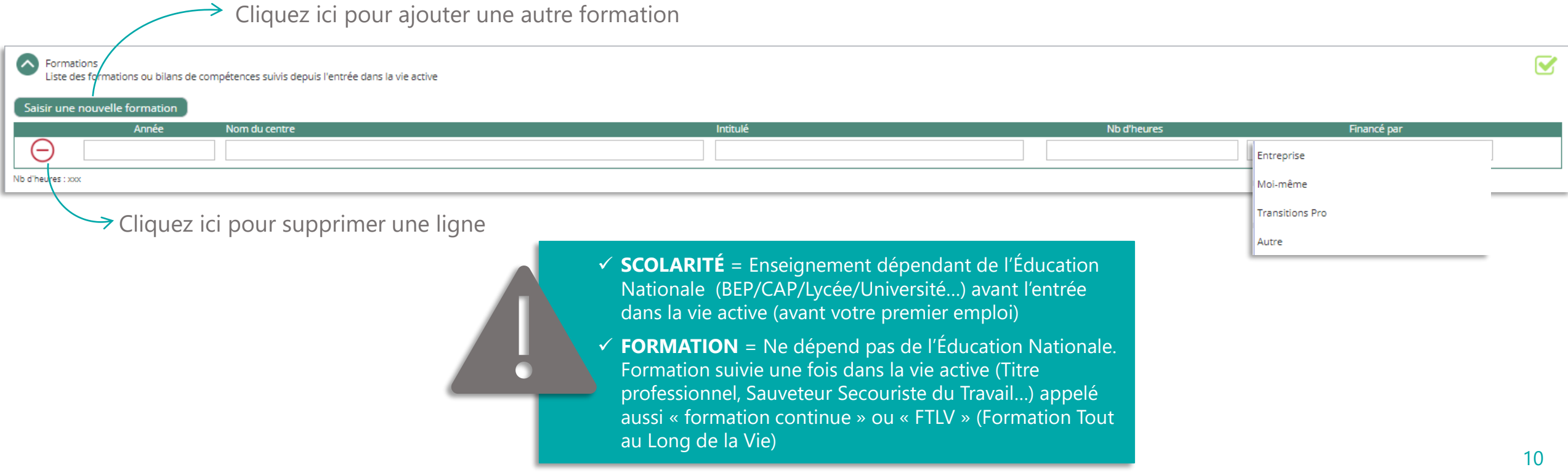

#### <span id="page-10-0"></span>**1. Vous remplissez votre volet bénéficiaire dans votre espace personnel**  LA SAISIE DE LA RUBRIQUE « EXPÉRIENCES PROFESSIONNELLES »

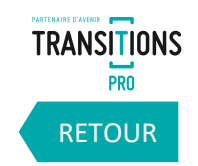

**Saisissez ici vos différentes expériences professionnelles en indiquant le nom de l'employeur, l'emploi occupé, la date de début, la date de fin et le type de contrat.**

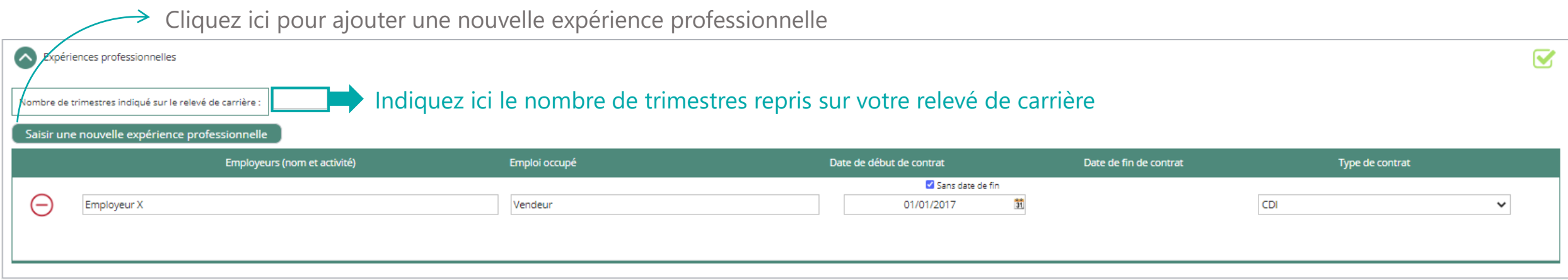

## <span id="page-11-0"></span>**1. Vous remplissez votre volet bénéficiaire dans votre espace personnel** LA SAISIE DE LA RUBRIQUE « PRISE EN CHARGE DES AIDES À LA MOBILITÉ »

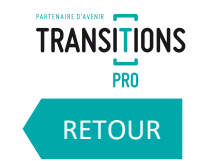

**Veuillez indiquer si vous souhaitez la prise en charge des aides à la mobilité.**

**Avant de saisir votre demande vérifiez si vous entrez dans les conditions d'attribution de cette prise en charge en consultant le** 

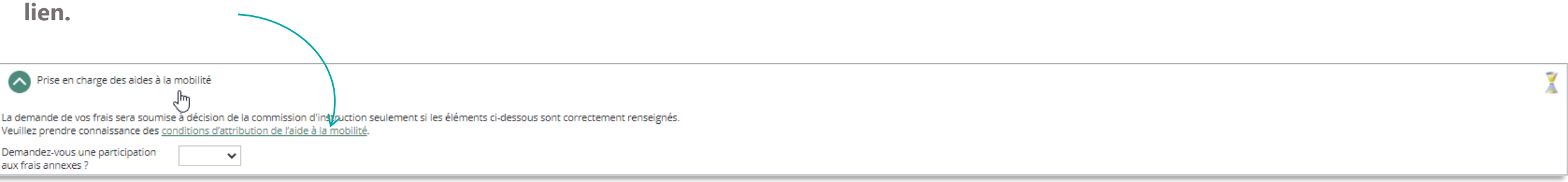

**Si vous souhaitez une participation aux frais annexes, vous devrez indiquer les distances en kilomètre entre :**

- **Votre domicile et le lieu de travail**
- **Votre domicile et le lieu de formation**
- **Votre domicile et le lieu de stage**

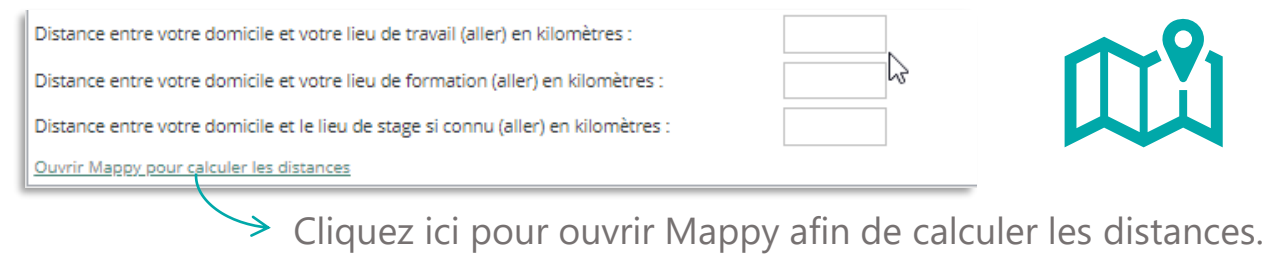

## <span id="page-12-0"></span>**1. Vous remplissez votre volet bénéficiaire dans votre espace personnel** LA SAISIE DE LA RUBRIQUE « PARTICIPATION PERSONNELLE »

**TRANSITIONS PRO** [RETOUR](#page-3-0)

13

**Indiquez ici si vous envisagez de participer au financement de votre demande.**

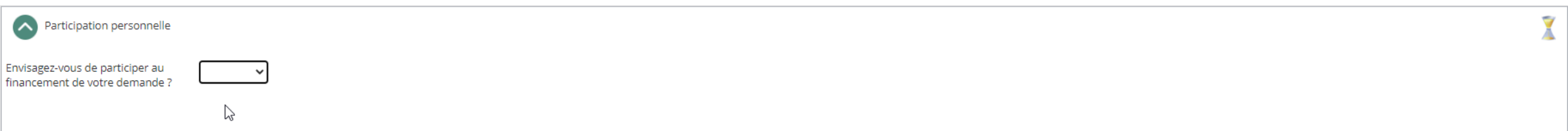

**Si vous souhaitez participer au financement de votre demande, vous devrez indiquer sur quel(s) poste(s) précisément et le(s) mode(s) de financement choisi(s).**

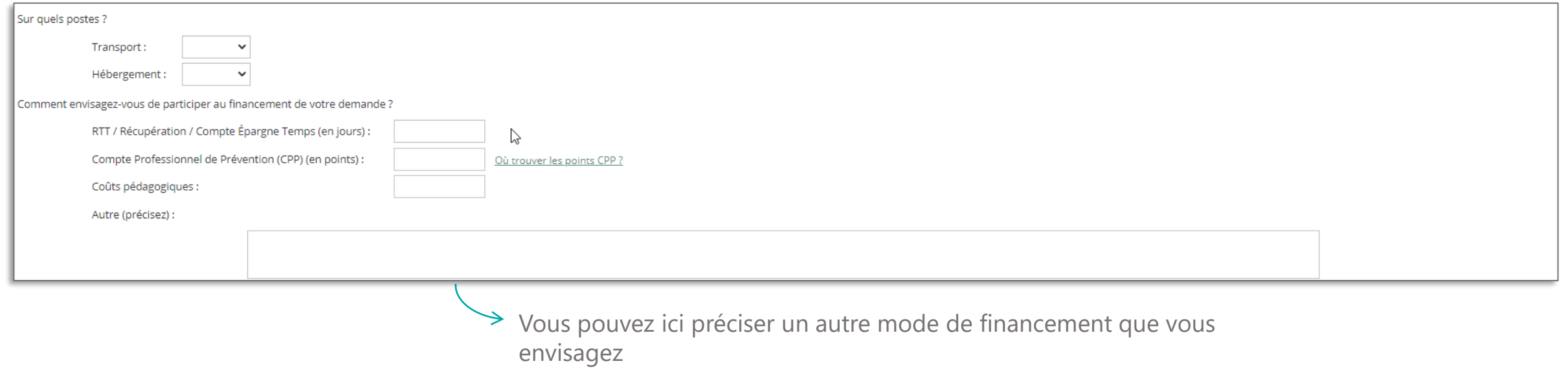

#### <span id="page-13-0"></span>**1. Vous remplissez votre volet bénéficiaire dans votre espace personnel**  LA SAISIE DE LA RUBRIQUE « PROJET »

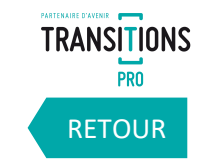

**Dans la rubrique « projet » expliquez le plus précisément possible votre métier et la profession visée, la cohérence entre votre projet de changement de métier ou de profession, la pertinence du parcours retenu et des modalités de financement ainsi que les perspectives d'emploi à l'issue du parcours de formation.** 

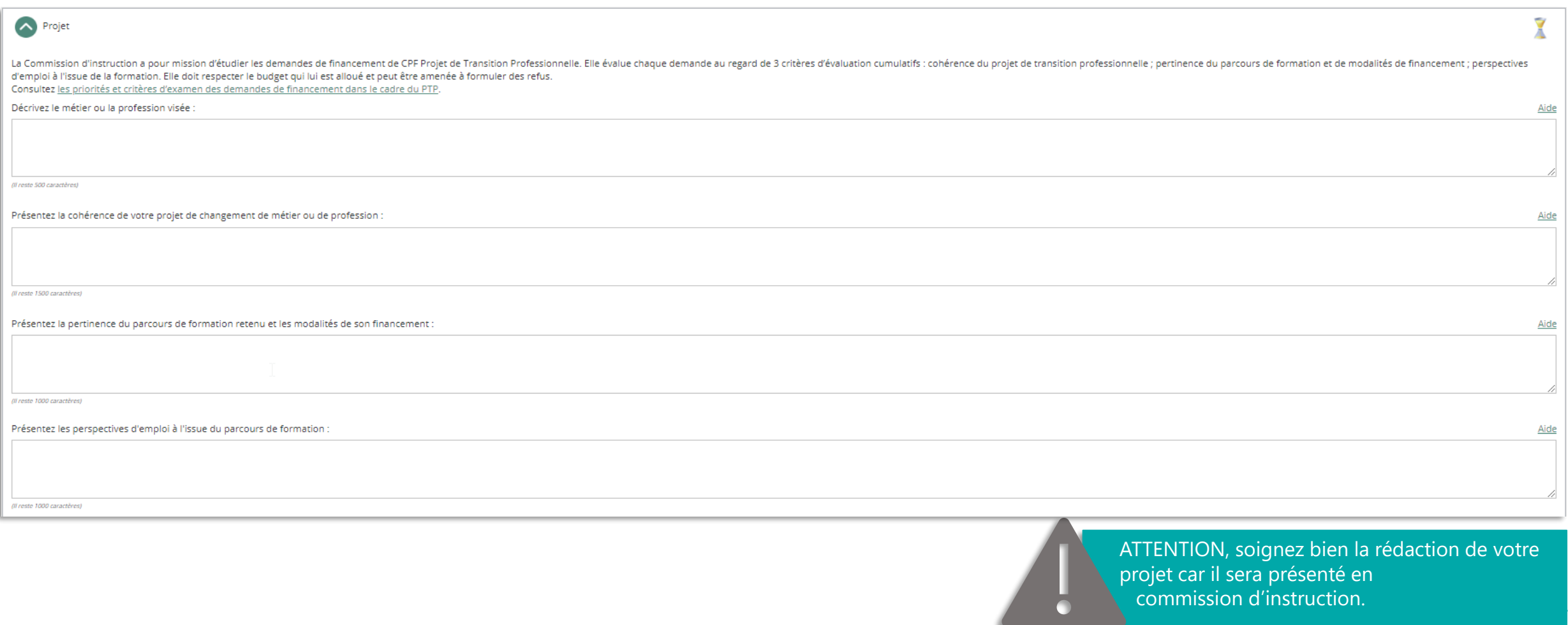

#### **1. Vous remplissez votre volet bénéficiaire dans votre espace personnel** LA SAISIE DE LA RUBRIQUE « PROJET »

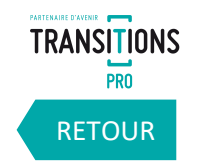

**Pour construire votre projet vous pouvez vous faire aider par un conseiller en évolution professionnelle (CEP). Vous pouvez joindre les documents que vous avez alors complétés.** 

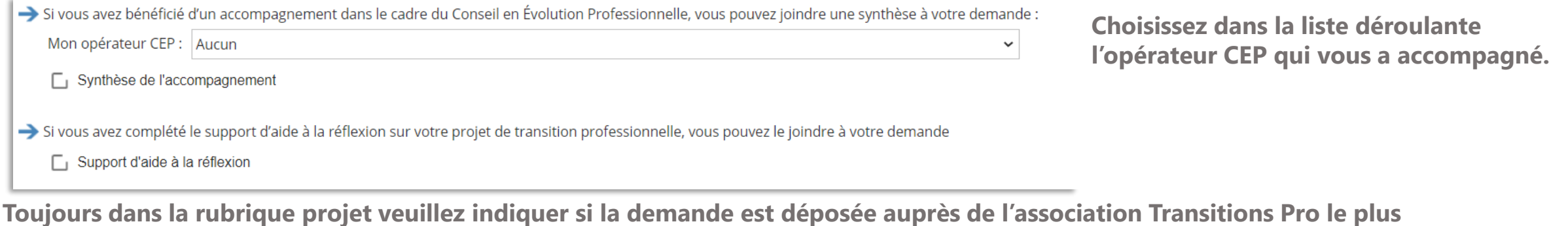

**proche de votre domicile ou de votre entreprise.**

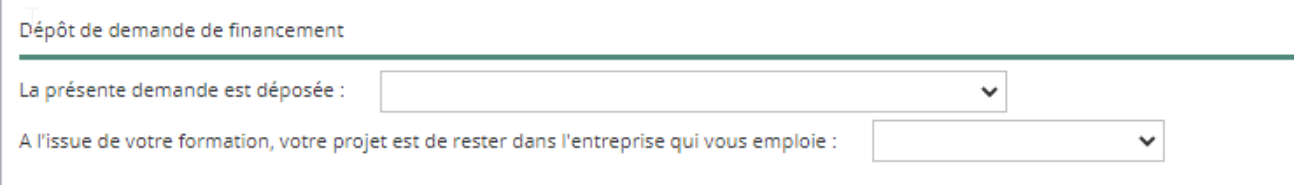

**Précisez également si vous souhaitez rester dans l'entreprise qui vous emploie à l'issue de la formation.**

#### <span id="page-15-0"></span>**1. Vous remplissez votre volet bénéficiaire dans votre espace personnel** LA SAISIE DE LA RUBRIQUE « VOTRE ORGANISME DE FORMATION »

**TRANSITIONS PRO** [RETOUR](#page-3-0)

**Indiquez l'organisme de formation choisi ainsi que l'intitulé de la formation. Veuillez également préciser si la formation s'effectuera pendant le temps de travail ou hors temps de travail.**

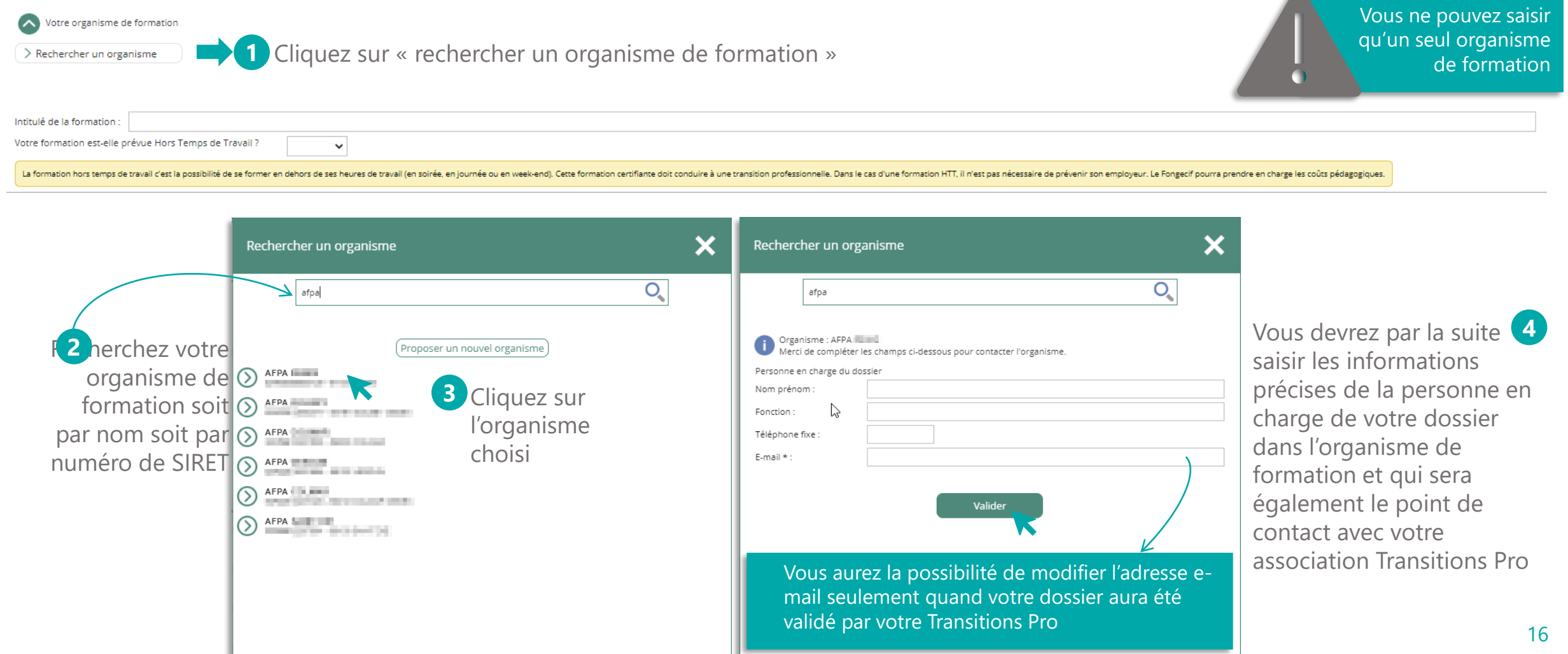

### **1. Vous remplissez votre volet bénéficiaire dans votre espace personnel**  LA SAISIE DE LA RUBRIQUE « VOTRE ORGANISME DE FORMATION »

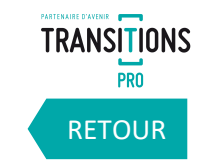

**Si vous n'avez pas trouvé l'organisme de formation que vous recherchiez, vous allez pouvoir demander sa création auprès de votre association Transitions Pro.**

Veuillez renseigner le nom de l'organisme, le numéro de SIRET, le numéro de déclarant et les coordonnées de la personne en charge du dossier.

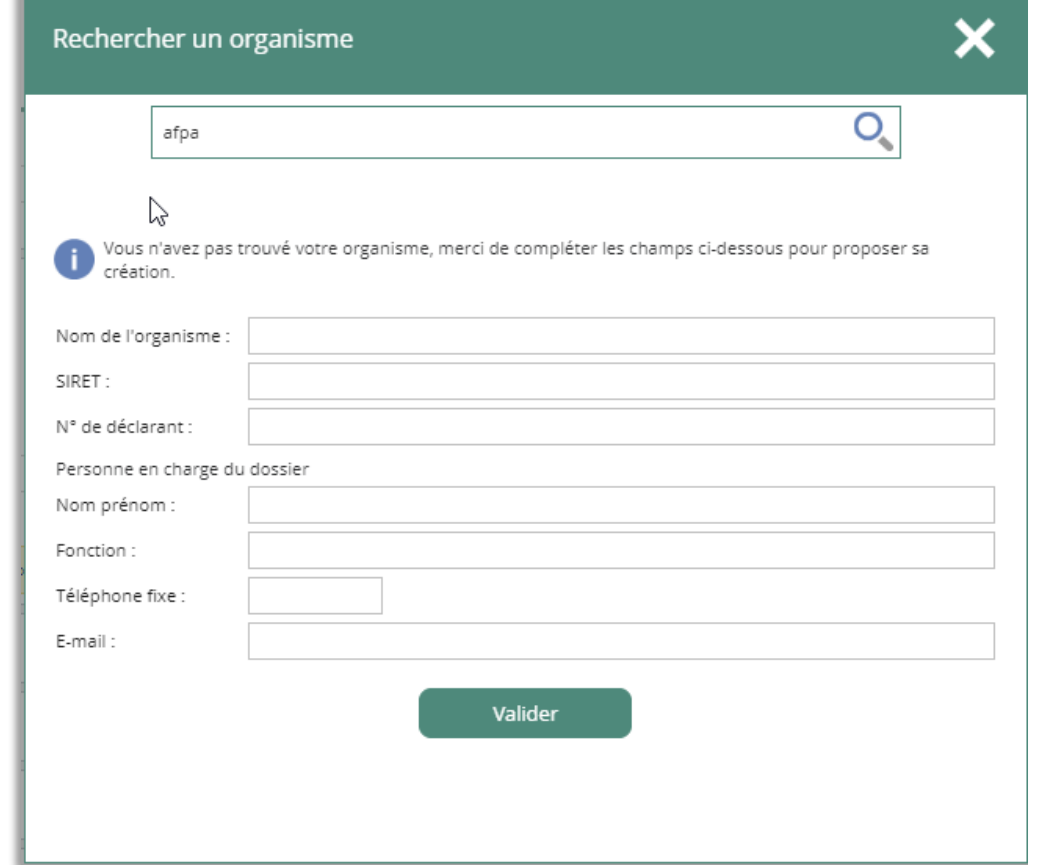

En cliquant sur « Valider » votre demande de création sera transmise à votre association Transitions Pro qui vous notifiera quand la création sera effectuée.

#### **1. Vous remplissez votre volet bénéficiaire dans votre espace personnel**  CONFIRMER VOTRE ORGANISME DE FORMATION

**TRANSITIONS PRO** [RETOUR](#page-3-0)

**Si vous n'avez pas trouvé votre centre de formation et que vous avez fait une demande de création à votre association Transitions pro, vous recevrez une notification quand sa création sera effectuée. Cette notification vous renverra vers la rubrique « mes échanges » pour plus de détails.**

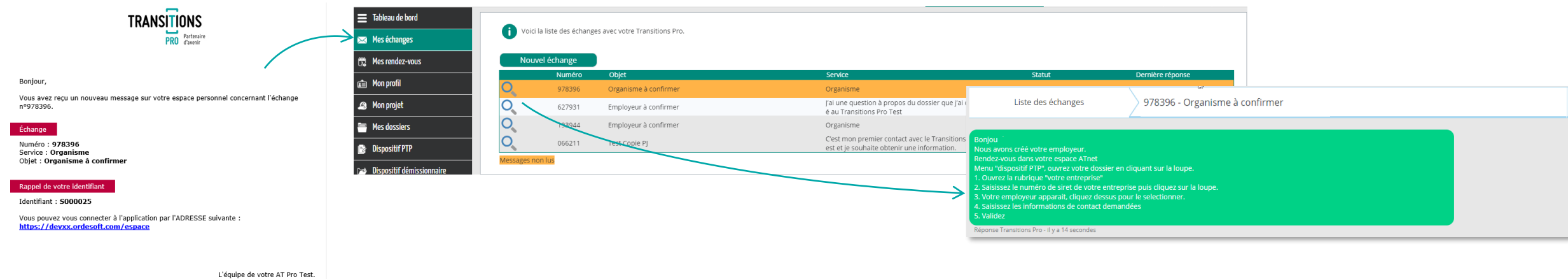

Vous devrez ensuite retourner dans votre espace « dispositif PTP », dans votre demande, pour rechercher de nouveau votre organisme de formation qui aura été créé par votre association Transitions Pro.

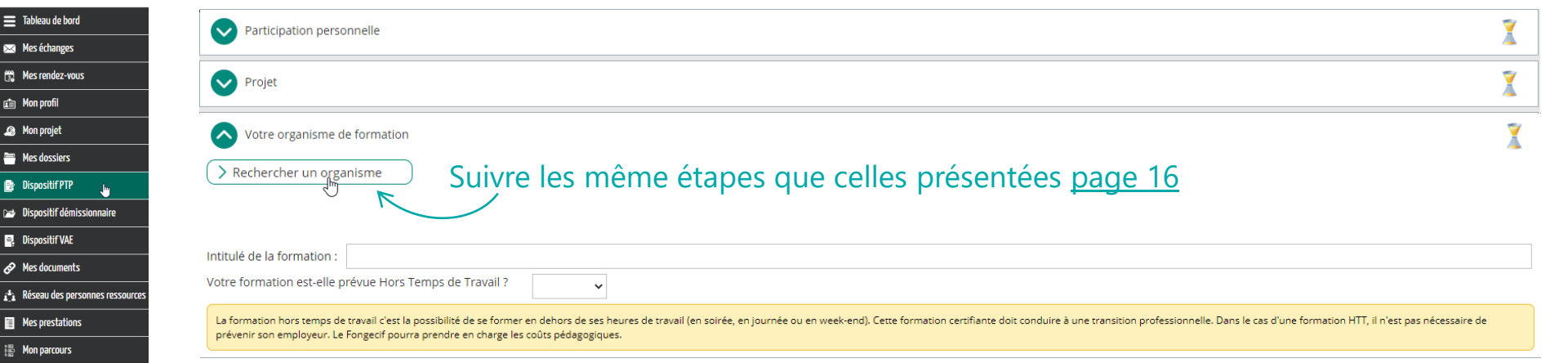

#### <span id="page-18-0"></span>**1. Vous remplissez votre volet bénéficiaire dans votre espace personnel**  LA SAISIE DE LA RUBRIQUE « VOTRE ENTREPRISE »

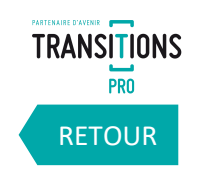

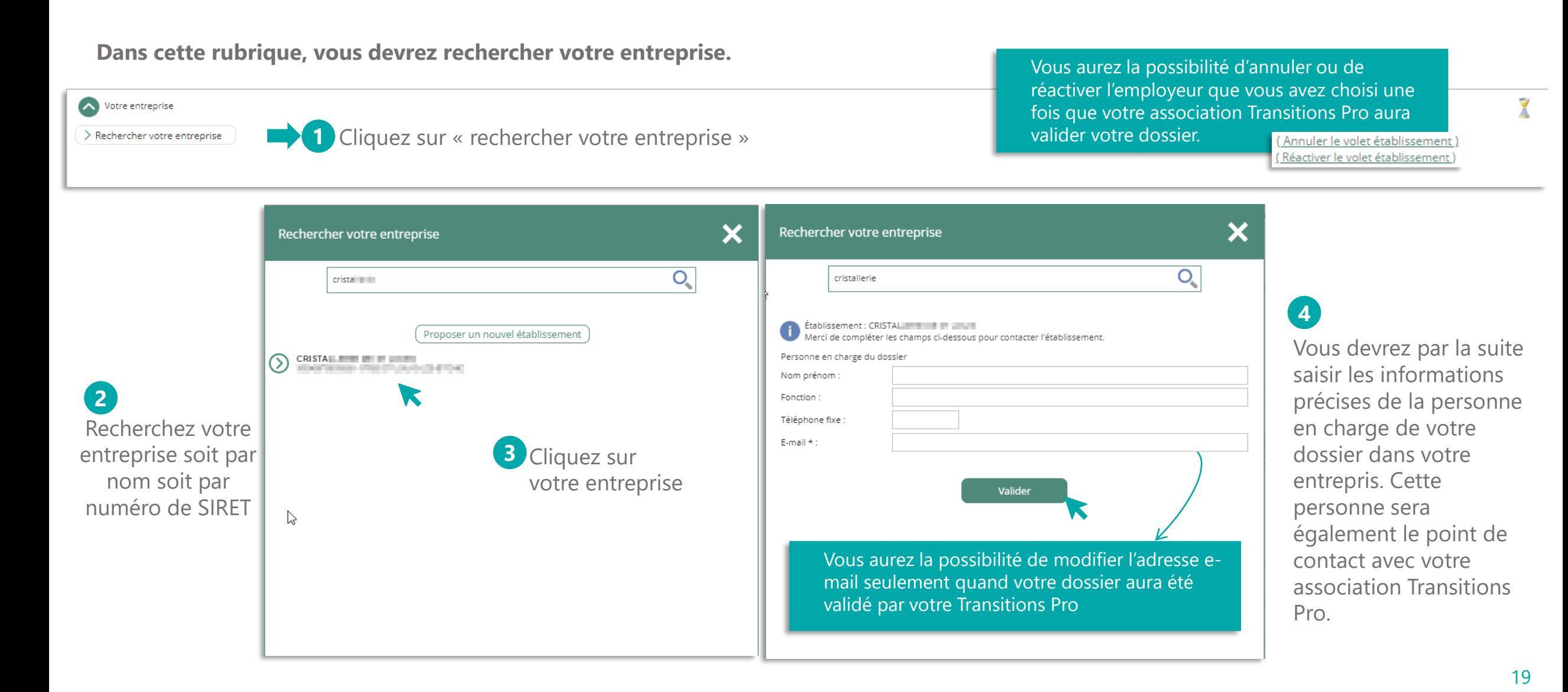

#### **1. Vous remplissez votre volet bénéficiaire dans votre espace personnel**  LA SAISIE DE LA RUBRIQUE « VOTRE ENTREPRISE »

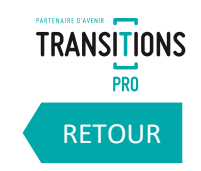

20

**Si vous n'avez pas trouvé votre entreprise lors de votre recherche, vous allez pouvoir demander sa création auprès de votre association Transitions Pro.**

Veuillez renseigner le nom de l'établissement ou de l'employeur (si particulier), le numéro de SIRET ou le numéro Pajemploi, et les coordonnées de la personne en charge du dossier.

Vous pouvez retrouver le numéro de SIRET ou le

numéro de Pajemploi sur votre bulletin de paie.

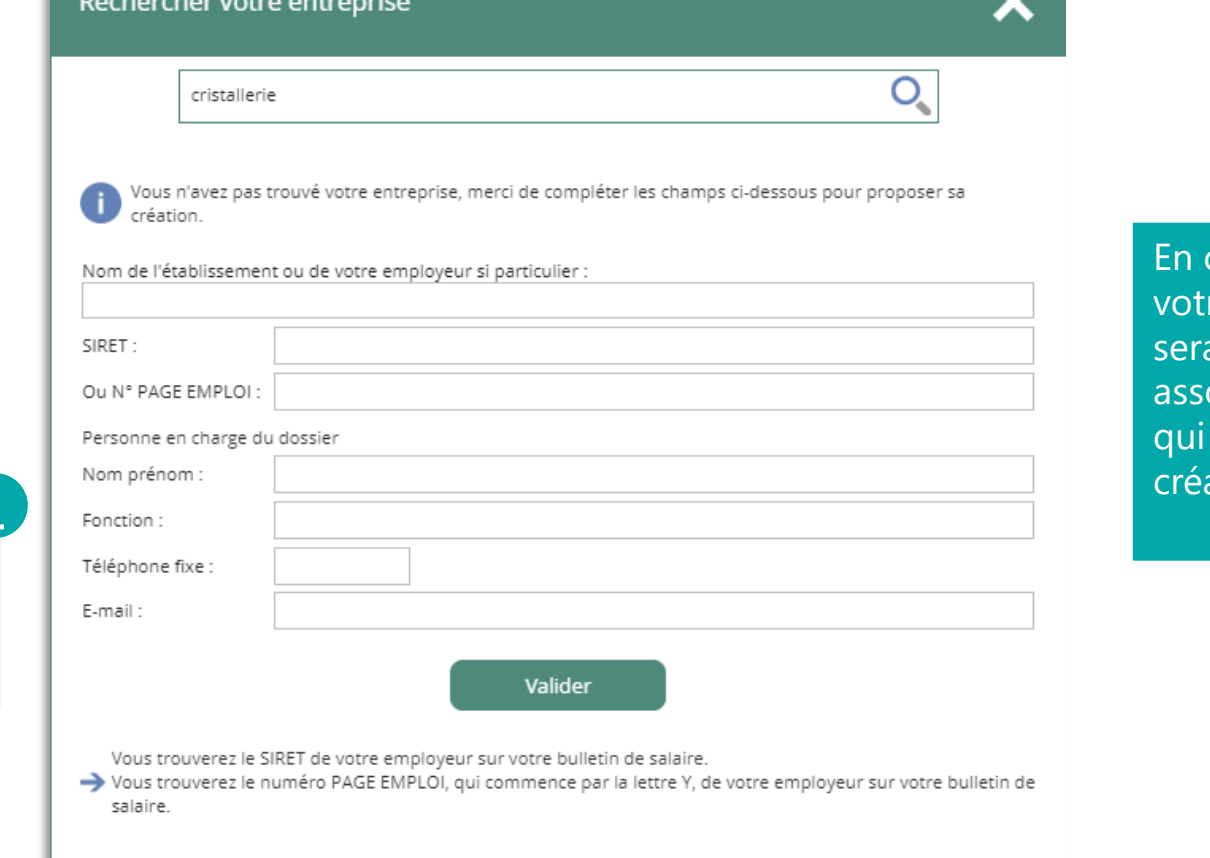

cliquant sur « Valider » re demande de création a transmise à votre ociation Transitions Pro vous notifiera quand la ation sera effectuée.

#### **1. Vous remplissez votre volet bénéficiaire dans votre espace personnel**  CONFIRMER VOTRE ENTREPRISE

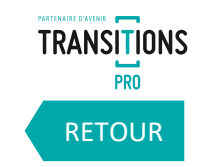

21

**Si vous n'avez pas trouvé votre employeur et que vous avez fait une demande de création à votre association Transitions pro, vous recevrez une notification quand sa création sera effectuée. Cette notification vous renverra vers la rubrique « mes échanges » pour plus de détails.**

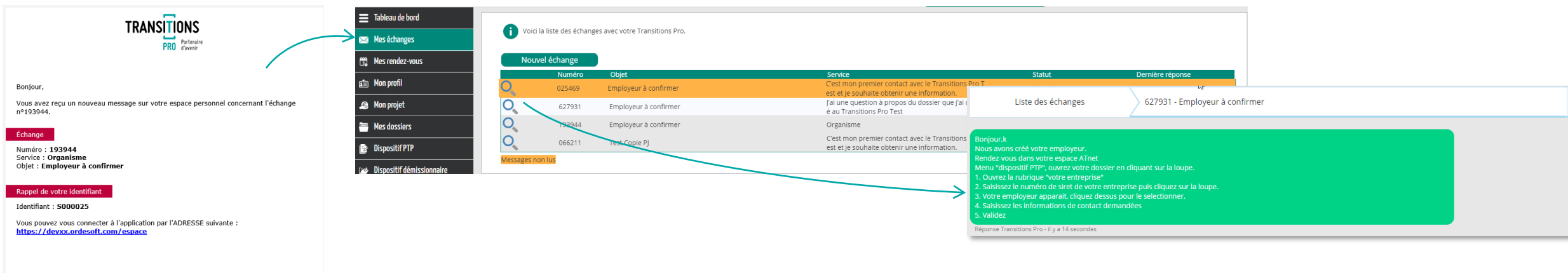

L'équipe de votre AT Pro Test.

Vous devrez ensuite retourner dans votre espace « dispositif PTP », dans votre demande, pour rechercher de nouveau votre entreprise qui aura été créée par votre association Transitions Pro.

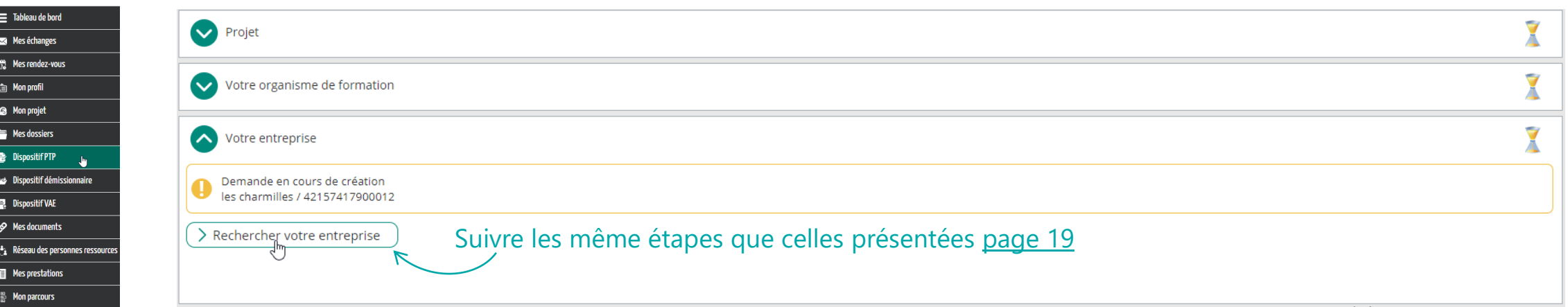

## <span id="page-21-0"></span>**1. Vous remplissez votre volet bénéficiaire dans votre espace personnel**  LA SAISIE DE LA RUBRIQUE « DOCUMENTS OBLIGATOIRES À JOINDRE À VOTRE DEMANDE EN FONCTION DE VOTRE SITUATION »

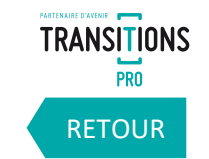

**Dans cette rubrique vous devez importer des documents justificatifs sur votre espace personnel. Différents documents vous seront demandés en fonction de votre situation.**

Cet icône s'affiche quand vous n'avez pas encore déposé le document demandé.

Cet icône apparaît dès que vous ajoutez un document *Allez page suivante pour voir comment ajouter un document*

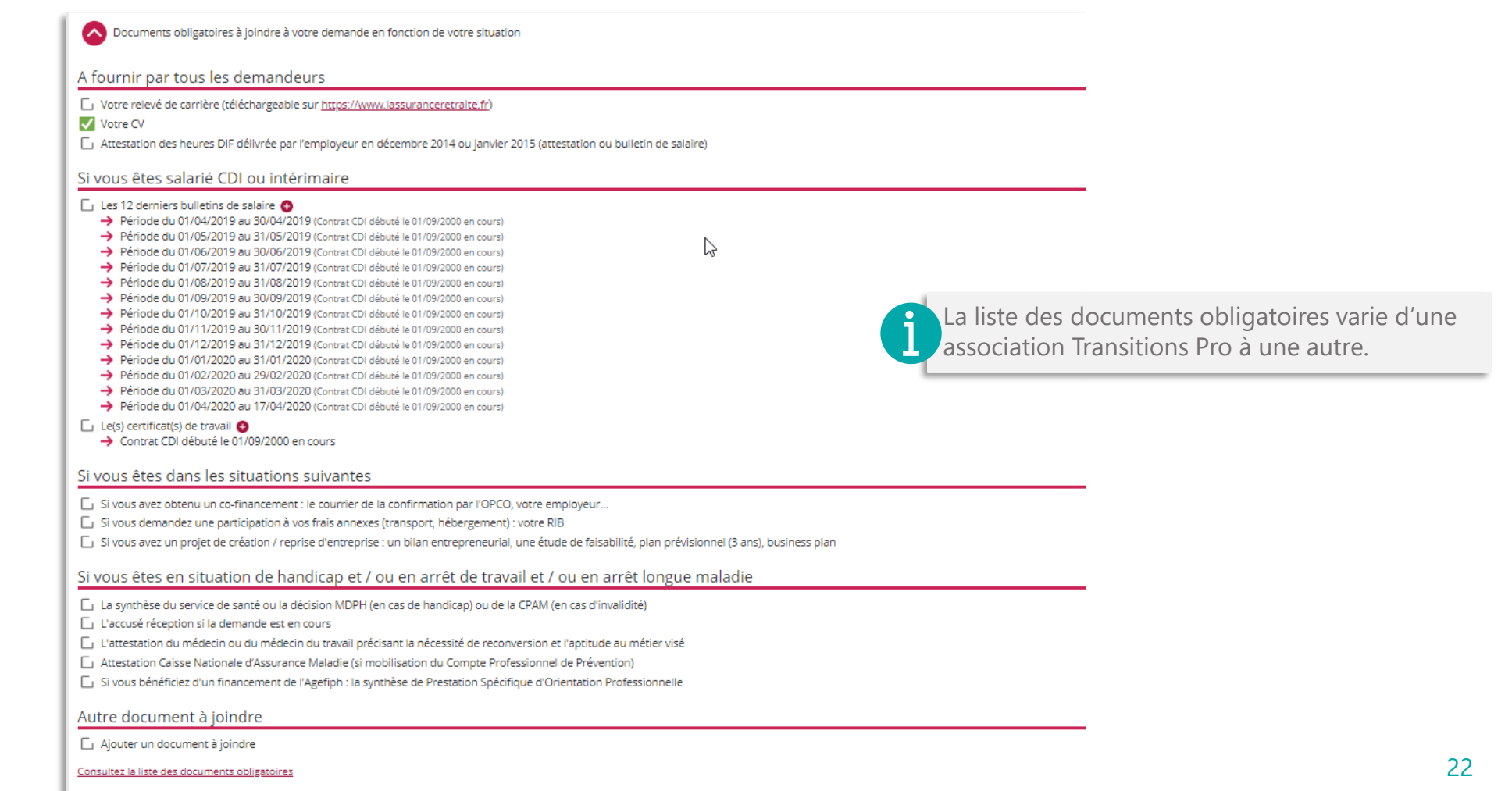

## <span id="page-22-0"></span>**COMMENT AJOUTER UN DOCUMENT**

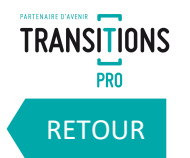

23

Ajouter = déposer = importer = uploader un document

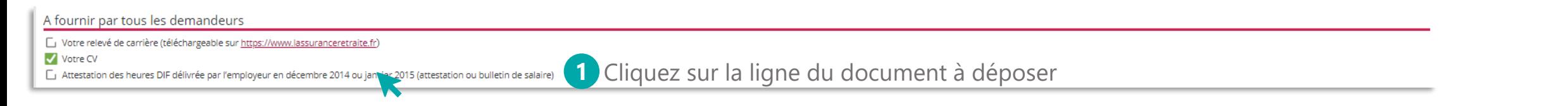

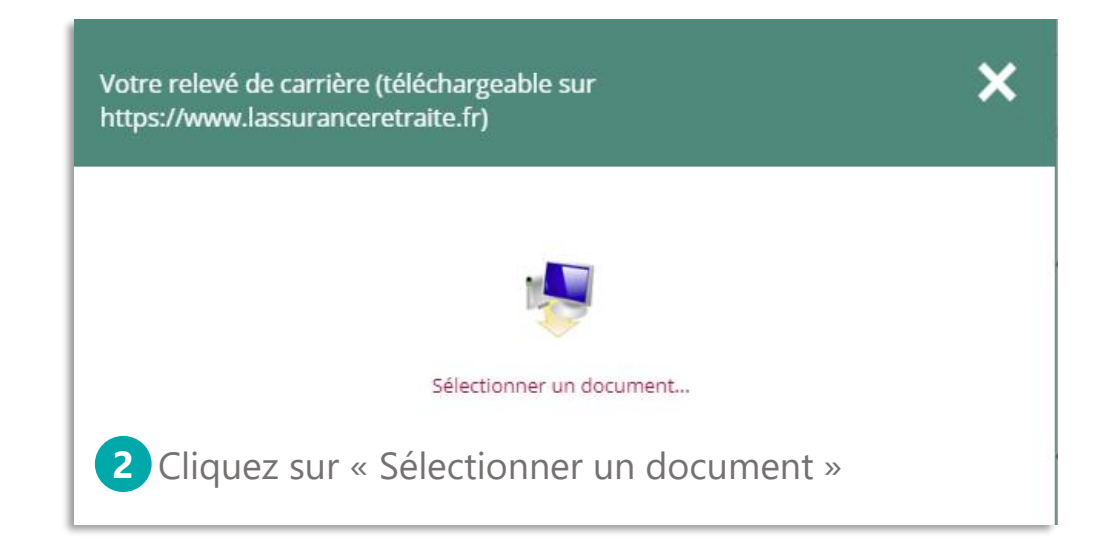

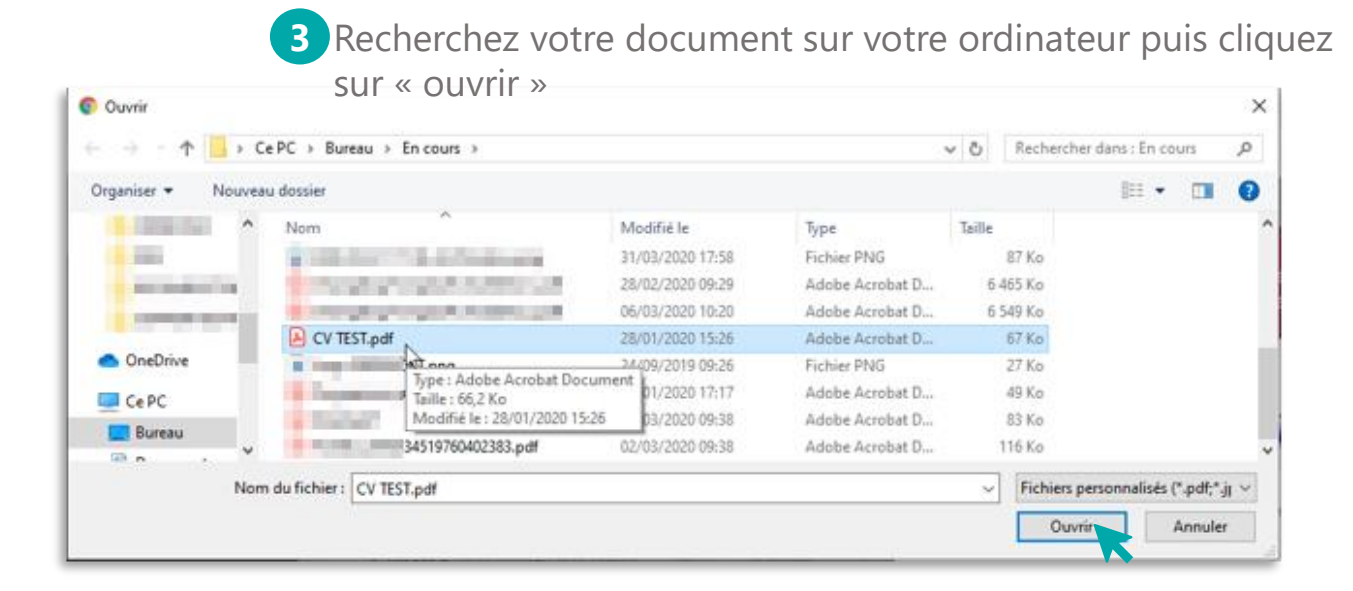

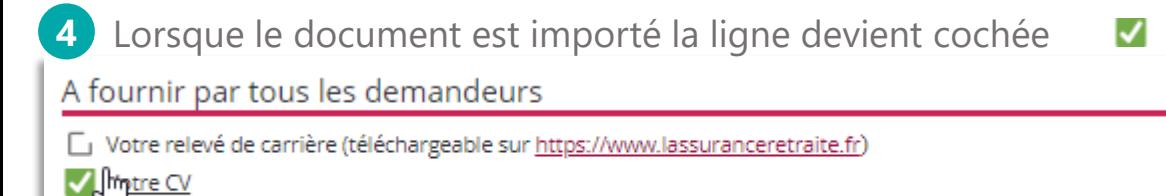

Attestation des heures DIF délivrée par l'employeur en décembre 2014 ou janvier 2015 (attestation ou bulletin de salaire)

Une fois le document importé, vous pouvez le modifier ou le supprimer en cliquant sur la ligne et en choisissant « sélectionner un autre document » ou « supprimer »

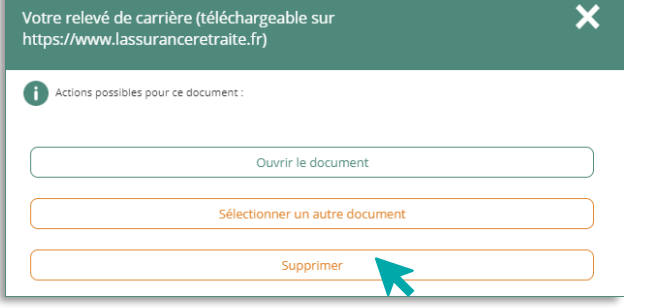

*Volet Bénéficiaire - DÉPÔT DEMANDE FINANCEMENT PTP – 21/07/2020 – V2*

#### <span id="page-23-0"></span>**1. Vous remplissez votre volet bénéficiaire dans votre espace personnel**  LA RUBRIQUE « SIGNATURE ÉLECTRONIQUE » Attention tant que vous n'avez pas signé

électroniquement votre volet, il n'est pas envoyé à votre association Transitions Pro.

**Grâce à cette rubrique, vous allez pouvoir finaliser le dépôt de votre demande une fois la saisie et l'import des documents obligatoires terminés.**

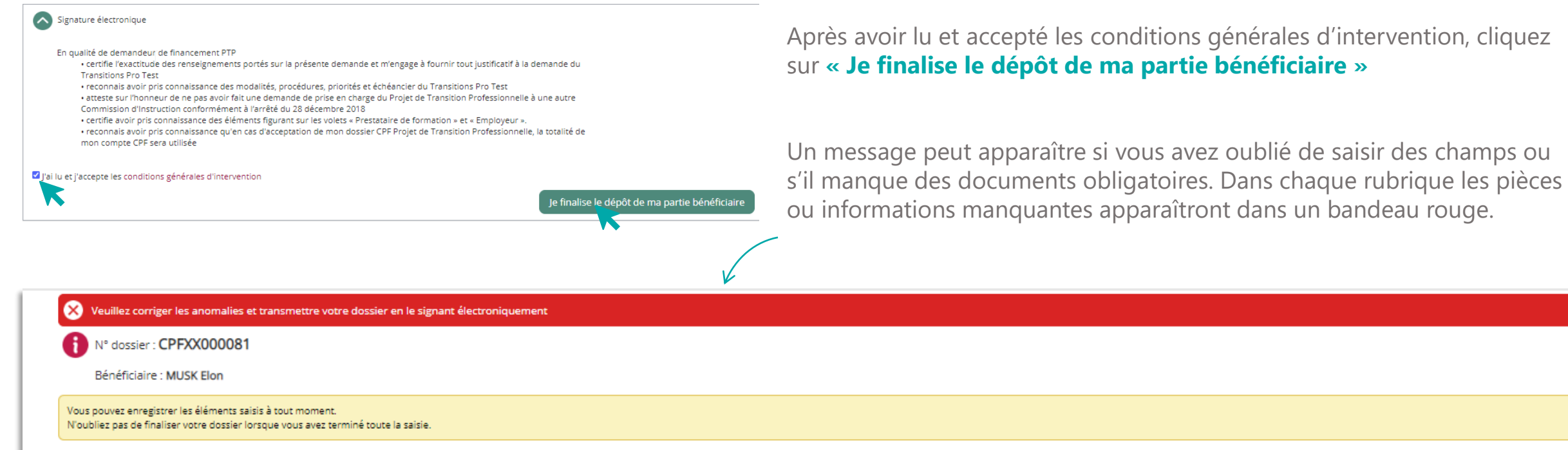

#### antes apparaîtront dans un bandeau rouge.

En cours de saisie par le bénéficiaire - demande non transmise à votre Transitions Pro Test

Une fois ces anomalies corrigées vous pouvez cliquer de nouveau sur **« Je finalise le dépôt de ma partie bénéficiaire »**

[RETOUR](#page-3-0)

**TRANSITIONS PRO** 

## **1. Vous remplissez votre volet bénéficiaire dans votre espace personnel**  LA RUBRIQUE « SIGNATURE ÉLECTRONIQUE »

**TRANSITIONS** [RETOUR](#page-3-0)

**Une fois votre dossier complet, quand vous cliquez sur « Je finalise le dépôt de ma partie bénéficiaire », une page s'ouvre avec un PDF qui récapitule l'ensemble de votre saisie. Après vérification, cliquez sur « Signer » pour envoyer le document à votre association Transitions Pro.**

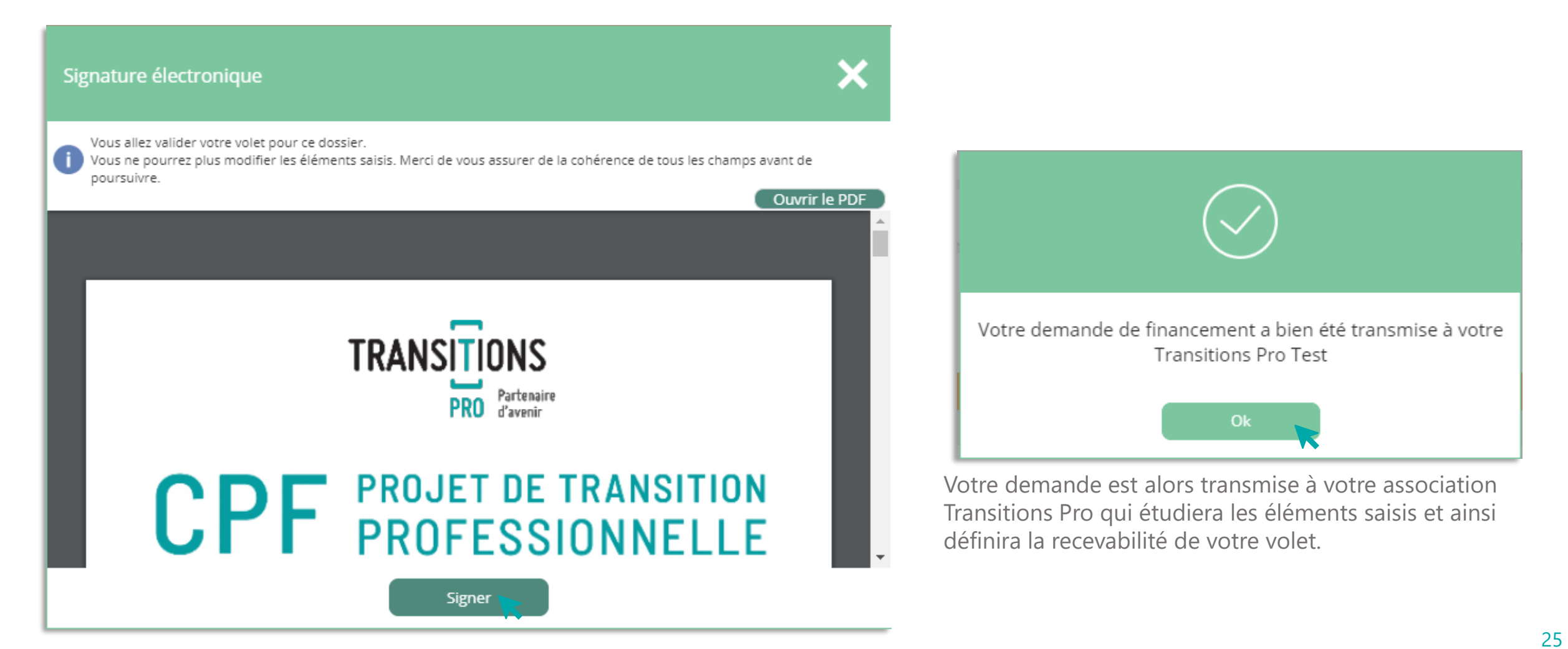

#### <span id="page-25-0"></span>**1. Vous remplissez votre volet bénéficiaire dans votre espace personnel LA RUBRIQUE « ANNULATION»**

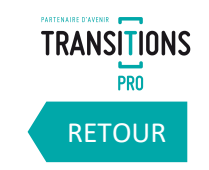

**À tout moment, dans la rubrique « annulation » vous avez la possibilité d'annuler votre demande. Vous devrez sélectionner un motif dans la liste déroulante et cliquer sur « supprimer ».**

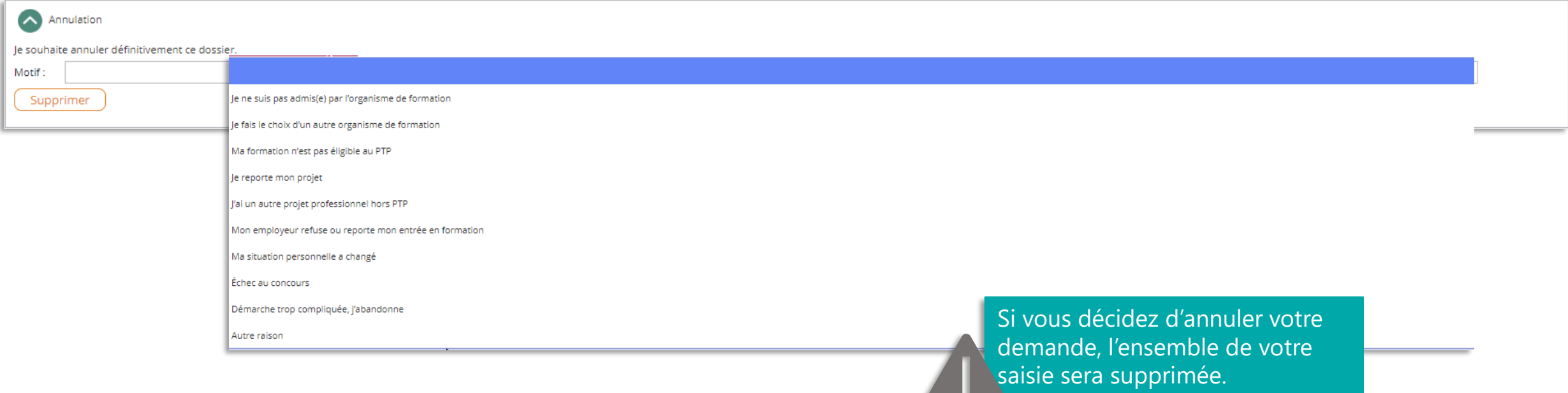

**Cette action est irréversible.**

## <span id="page-26-0"></span>**2. Votre association Transitions Pro valide la recevabilité de votre volet** LES DÉCISIONS POSSIBLES

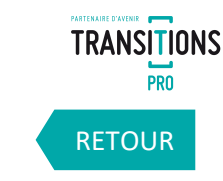

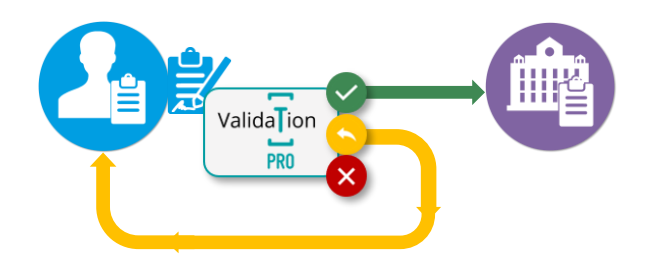

#### **VOLET RECEVABLE**

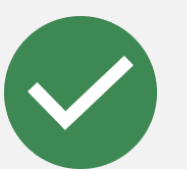

- ✓ Votre saisie est certifiée (mail de confirmation)
- ✓ Vous ne pouvez plus modifier vos informations
- $\checkmark$  Les organismes de formation sélectionnés reçoivent un email
- ✓ Votre dossier apparaît dans leur espace personnel
- ✓ Ils saisissent leurs volets

#### **VOLET INCOMPLET OU À MODIFIER**

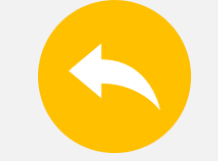

- ✓ Vous recevez un mail vous demandant de compléter / corriger votre dossier
- ✓ Vous pouvez de nouveau modifier votre dossier
- ✓ Une fois votre dossier corrigé, signez le à nouveau électroniquement
- La recevabilité de votre dossier sera de nouveau étudiée

#### **VOLET REFUSÉ**

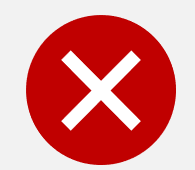

- Votre dossier est annulé car jugé non recevable par votre association Transitions Pro
- ✓ Vous recevez un mail vous expliquant les motifs du refus
- ✓ Dans votre espace personnel, la demande passe dans « mes dossiers » statut « annulé »

## <span id="page-27-0"></span>**3. Les organismes de formation saisissent leurs volets** VOUS DEVEZ ATTENDRE AVANT DE CONTINUER

**Les organismes de formation que vous avez identifiés vont maintenant saisir les détails de l'action de formation dans leur espace personnel. Ils vont :**

- ✓ **Compléter leurs informations administratives**
- ✓ **Donner les détails de l'action de formation que vous avez choisi**
- ✓ **Proposer un calendrier théorique**
- ✓ **Donner les résultats de vos entretiens ou test d'entrée**
- ✓ **Préciser la durée et les modalités de formation**
- ✓ **Fournir un devis**

**Une fois que tous ces éléments sont saisis, ils doivent à leur tour signer électroniquement leur volet.**

**Le volet de chaque organisme sera aussi étudié par votre association Transitions Pro qui définira la recevabilité de l'offre de formation proposée par chacun des organismes.**

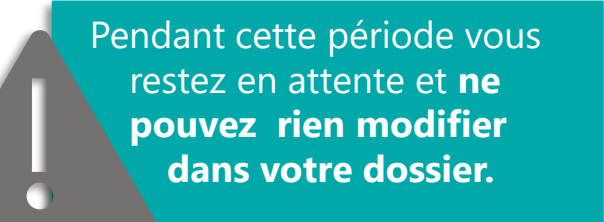

[RETOUR](#page-3-0)

**TRANSITIONS PRN** 

<span id="page-28-0"></span>**4. Votre association Transitions Pro valide la recevabilité des volets remplis par les organismes de formation**

**TRANSITIONS** [RETOUR](#page-3-0)

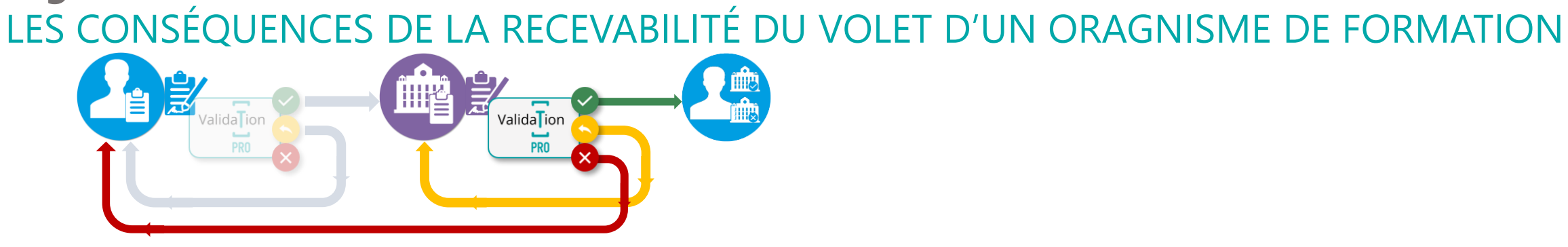

#### **VOLET ORGANISME DE FORMATION RECEVABLE**

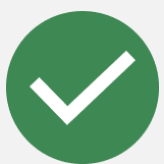

- ✓ Vous recevez un email vous prévenant que le volet de cet organisme de formation est accepté
- Dans votre espace personnel, l'Organisme de formation est indiqué comme « saisie certifiée»
- ✓ Vous recevez une notification pour choisir votre Organisme de formation définitif

#### **VOLET ORGANISME DE FORMATION INCOMPLET OU À MODIFIER**

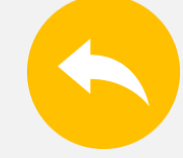

- L'organisme de formation reçoit un mail pour compléter / corriger son volet
- Dans votre espace l'Organisme de formation repasse en statut « en cours de saisie par l'organisme»
- Vous ne pouvez pas encore le choisir

#### **VOLET ORGANISME DE FORMATION REFUSÉ**

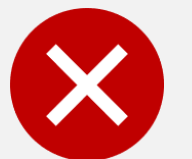

- ✓ Vous recevez un email vous informant que le volet de l'Organisme de formation est refusé
- Dans votre espace personnel, le statut de cet Organisme de formation passe en « annulé », vous ne pouvez pas le choisir
- Votre projet est de nouveau modifiable, vous pouvez rechercher un autre organisme de formation

#### <span id="page-29-0"></span>**5. Vous choisissez votre organisme de formation** SÉLECTIONNEZ L'ORGANISME POUR VOTRE FORMATION

**Vous recevez un email à chaque fois que le volet d'un organisme de formation que vous avez proposé est accepté par votre association Transitions Pro. Vous êtes invité à vous connecter à votre espace pour sélectionner celui avec lequel vous souhaitez suivre votre formation.** *(vous n'avez pas besoin d'attendre la certification de tous les organismes de formation pour faire votre choix, 1 seule certification suffit)*

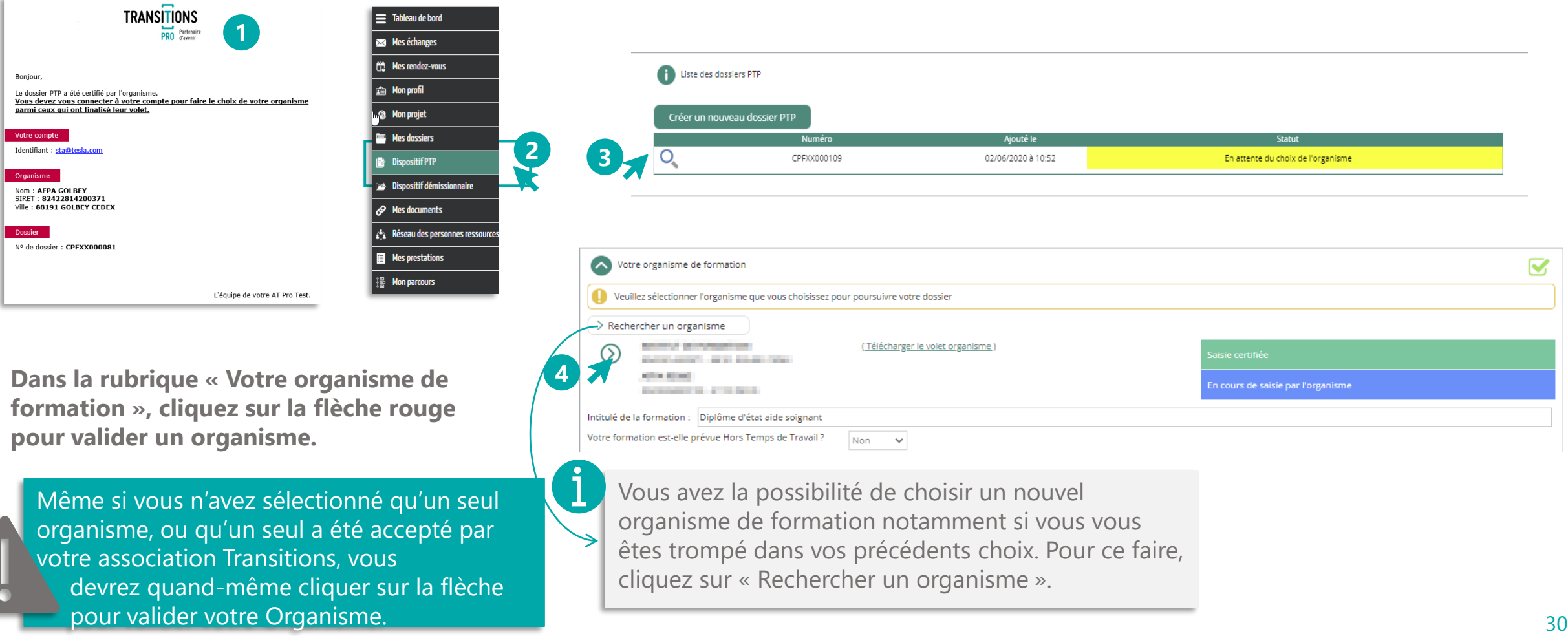

[RETOUR](#page-3-0)

**TRANSITIONS PRO** 

#### **5. Vous choisissez votre organisme de formation** CONFIRMER LES PÉRIODES DE FORMATION PENDANT OU HORS TEMPS DE TRAVAIL

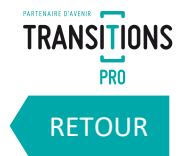

**A cet étape, vous pouvez encore préciser si votre formation à lieu pendant ou hors temps de travail**

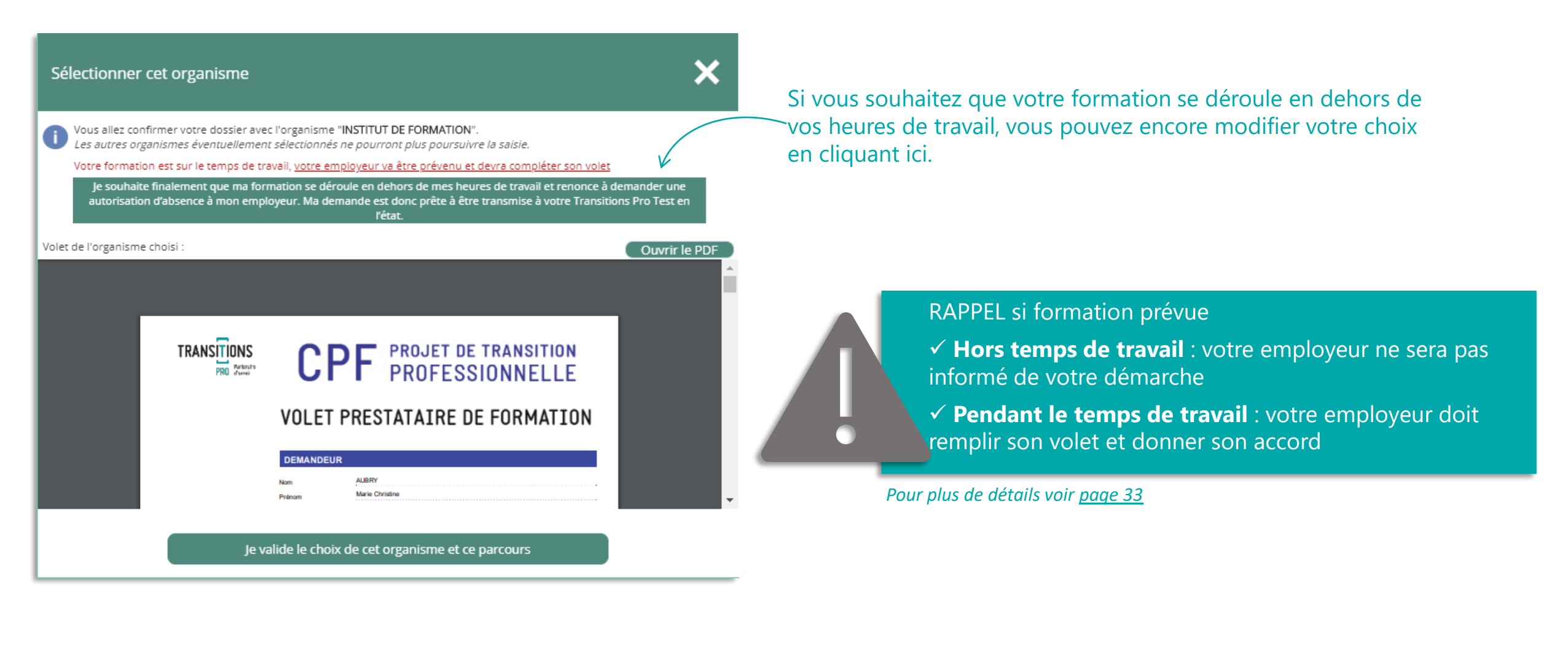

## **5. Vous choisissez votre organisme de formation** VALIDEZ L'ORGANISME POUR VOTRE FORMATION

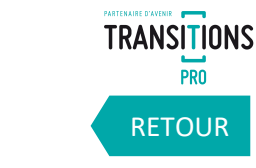

**Le fait de sélectionner l'organisme de formation vous donne accès au volet qu'il a saisi. Vous devez contrôler le contenu avant de le valider.** 

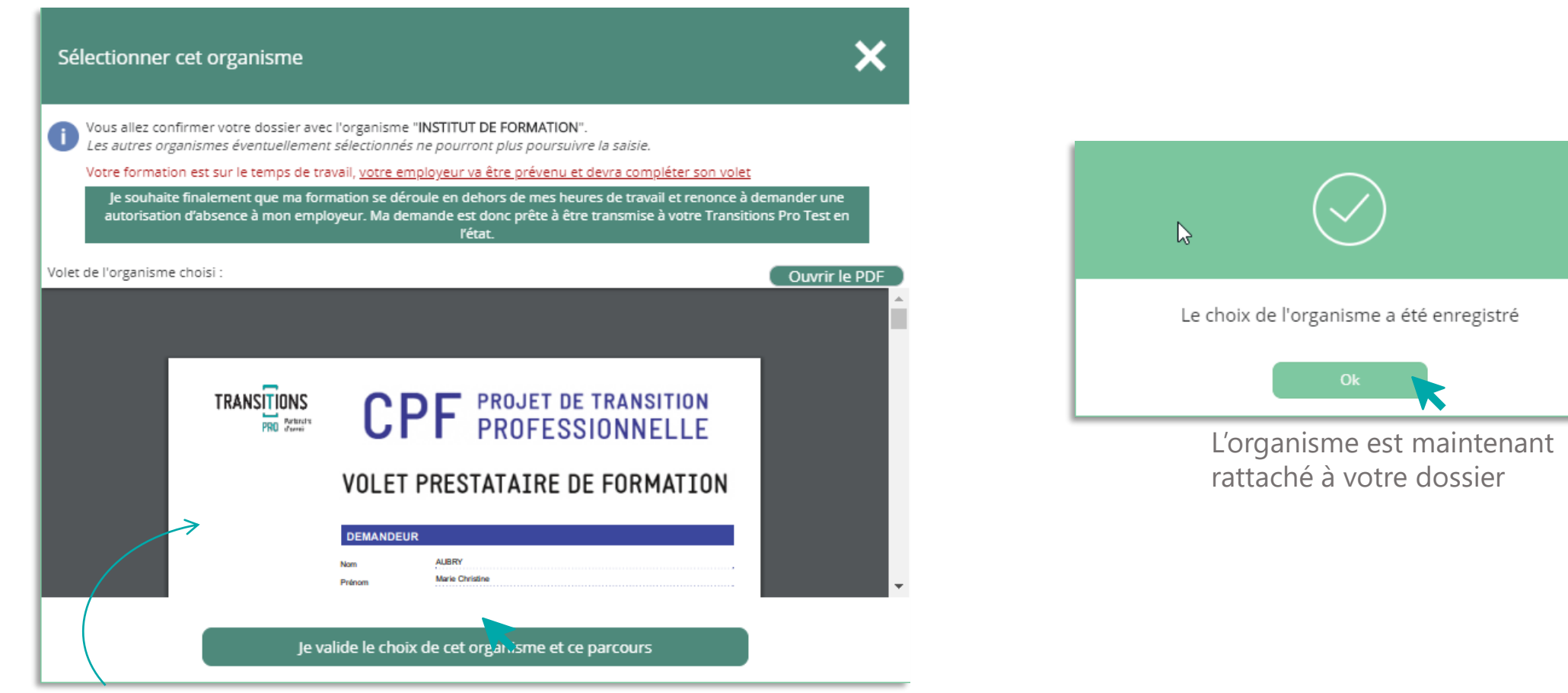

Après avoir vérifié les informations saisies par l'organisme, cliquez sur « Je valide le choix de cet organisme et ce parcours »

<span id="page-32-0"></span>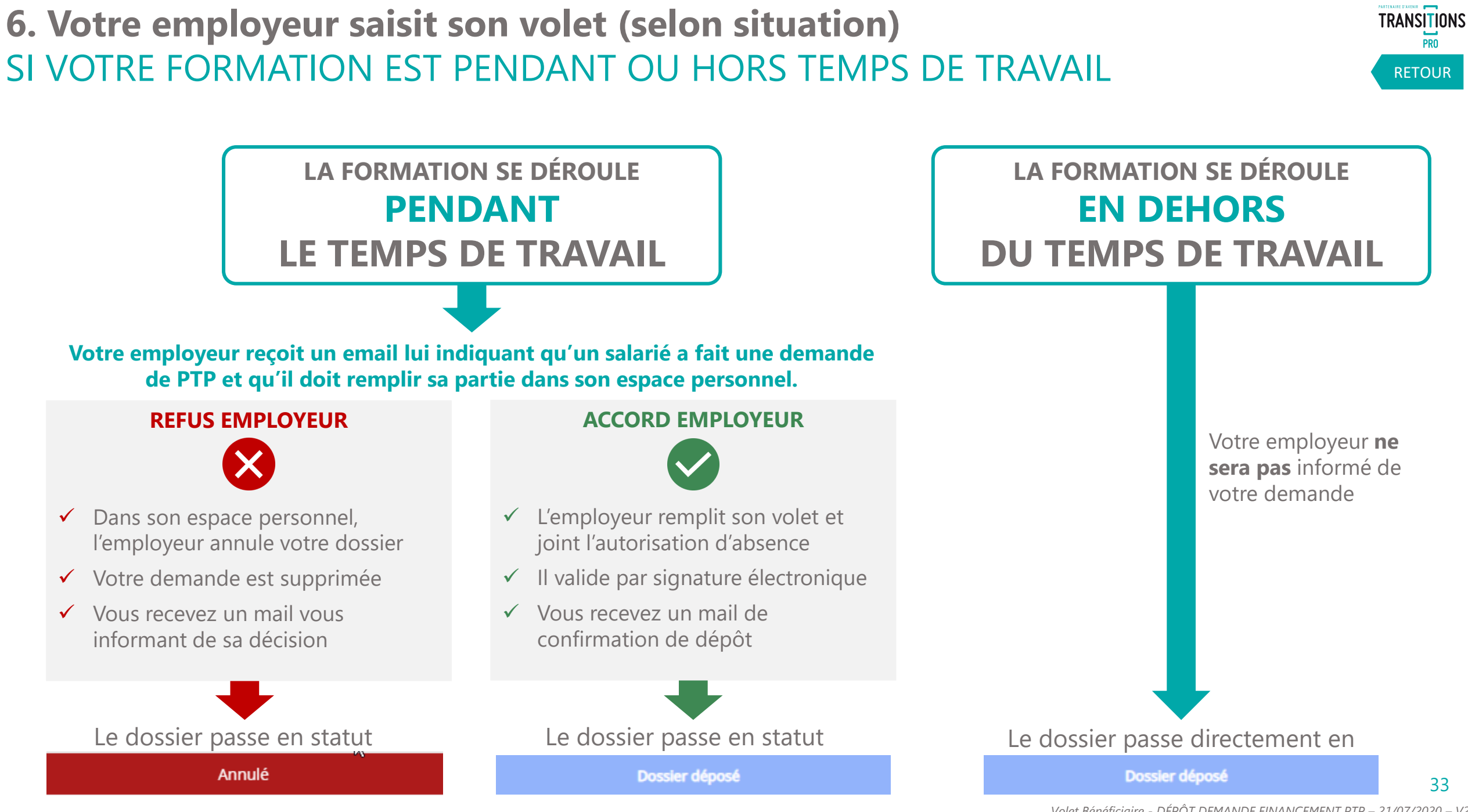

<span id="page-33-0"></span>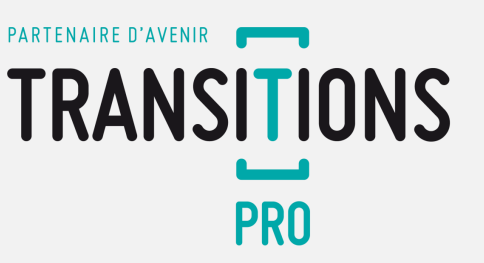

LA DEMANDE DE FINANCEMENT DE VOTRE PROJET DE TRANSITION PROFESSIONNELLE EST MAINTENANT DÉPOSÉE

#### Que se passe-t-il ensuite ?

- 7. Votre association Transitions Pro va étudier les différents éléments de votre dossier pour l'instruire.
- 8. Votre demande sera présentée devant une commission paritaire dont la date vous sera communiquée par email.
- 9. Votre dossier sera étudiée par cette commission paritaire qui décidera si votre demande de financement est acceptée.
- 10. Deux possibilités :
	- ✓ Votre dossier est accepté : votre financement est validé
	- ✓ Votre dossier est refusé : vous pourrez faire une demande de recours

[RETOUR](#page-3-0)

## **VOTRE TRANSITIONS PRO**

**RESTE A VOTRE DISPOSITION POUR REPONDRE A VOS QUESTIONS**

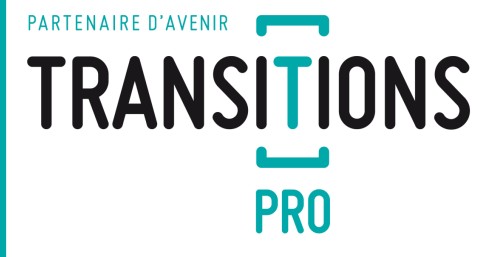

[RETOUR](#page-3-0)

Version 2 – 21/07/2020